## **TECH-2h** *Page| 1 of 3*

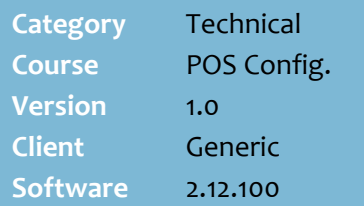

## **Hints and Tips**

- $\checkmark$  Stock messages only display at POS if this option is enabled in POS Config.; refer t[o Procedure](#page-2-0)  [to Enable Stock Messages at](#page-2-0)  [POS](#page-2-0) on pag[e 3.](#page-2-0)
- $\checkmark$  You might configure a message to display/print to:
	- pass on safety information to the customer
	- prompt the POS operator to ask for further information before the sale can complete e.g. age-restricted products
	- inform the customer about the refund/exchange terms
	- remind the POS operator to give a free promotional item from the supplier
- $\checkmark$  The same message can be applied against several products in the **Stock** screen (at ste[p 6\)](#page-1-1).
- $\checkmark$  You can't add a message against a weighted product.
- $\checkmark$  If you don't want to use a certain message anymore, you can **disable** it; it's still saved against the Stock record/s that you applied it to, but won't display or print when the product is sold at POS.
- $\checkmark$  If a HOS user, the configuration is sent to the BOS when HOS Scheduled Transfer next runs (overnight or export manually).
- $\checkmark$  The settings are transferred to POS when **File Transfer/POS Import** next runs.

# **Configure Stock Messages at POS**

On the sale of certain products, SUREfire POS can display a message on the operators screen and/or print on the customer receipt.

## **Procedure to Add/Delete a Stock Message**

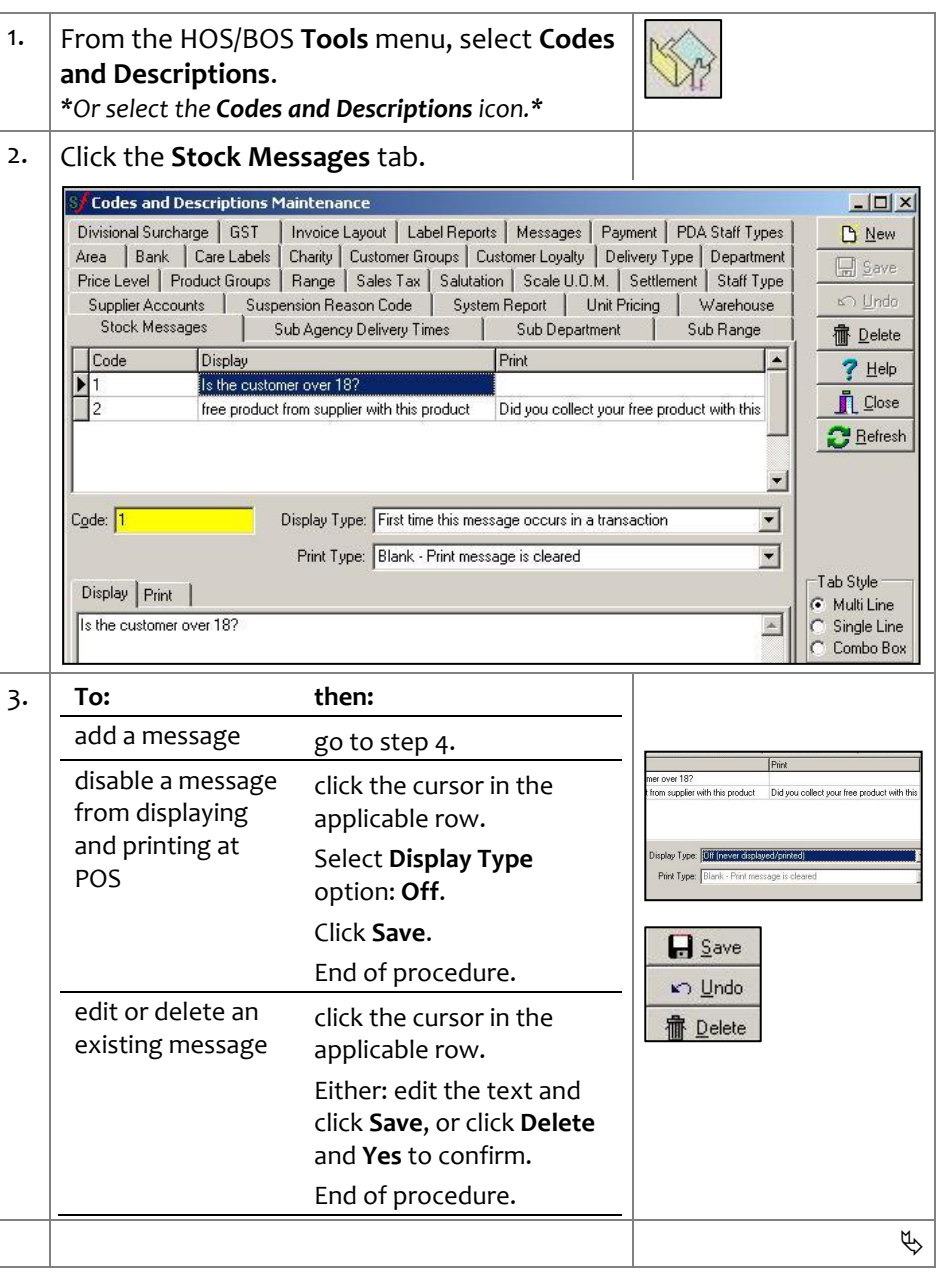

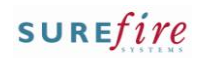

### <span id="page-1-1"></span><span id="page-1-0"></span>**TECH-2h**  $Page \mid 2 \text{ of } 3$  | 4. Complete the following steps to add a new stock message: D New Click **New**. **Hints and Tips** In the **Code** field, type an alpha/numeric code Print Type: Join - Display and P to identify the message. **Display Type** determines if, and Display | Print | Select the required **Display Type** option: how many times, the message **To have a message: then select Display**  displays on the POS operator screen when a product is **Type:** Print Type First time this<br>First time the scanned during the transaction. only display once in **First time this**  the transaction, **message occurs in**  free product from supplier with this product regardless of how **a transaction.** many products with Press any key to continue this message are scanned **Print Type** determines if the display only the first message prints on the **First time the Customers receipt.**<br> **Example Bunder** 9775 9177<br> **EXAMPLE POPEN 7 DAYS A WEEK** time that each **associated product**  product with this **occurs in a**  message is scanned **transaction**. **DIBCABN 61005041814** display every time a escription Total \$ **Every time this**  product with this \*ALOE BABY SHAMPOO<br>\*COKE 2LT 8.14 **message occurs in**  2 8 \$2.55  $5.10$ message is scanned **a transaction**.  $10*$  softdrink \* 10% softdrink<br>CliC See message '2' below<br>\*FANTA LIME<br>CliC See message '2' below  $-0.52$  Select the required **Print Type** option: 1.99 splay Type: Every time this message occurs in a transactio **To have a message: then select Display SubTotal**<br>Rounding  $$14.71$ <br>- $$0.01$ **Type:** TOTAL (Inc GST)<br>4 Items \$14.70 not print on the **Blank**. Cash Tendered  $$14.70$ receipt Change Due<br>GST Amount  $$0.00$ <br> $$1.34$ print the same text **Join.** Signifies item(s) with GST that displays on-................................ screen print a different **Split.** Served by Surefire Support on lane 1<br> $21/02/2011$  1:40:07 PM message than displays on-screen Print Type: Join - Di  $\checkmark$  Click  $\mathbf{m}$  to remove the stock • In the **Display** tab, type a message if you want lisplay Print | message saved against a one display at POS. product; you'll have to update • In the **Print** tab, type a message if you want POS as usual.one to print on the customer receipt. **H** Save Click **Save**. 5. Click **Close**.  $Close$ 6.  $\vert$  Add the stock message against the applicable product. From the HOS/BOS screen, select the **Stock**  ||翼 EOKE 2LT : Sto **Maintenance** icon. Stock | EAN | Supplier | Deal | Promotions | Schedule D Short Description Type the **EAN** or **Stock Code** of the product. ock Descripti  $\overline{\mathbf{z}}$ Size Desc. 2LT Case Otu Select the required **Stock Message**. Stock Messac ▼扉 Click **Save**. 1. Is the customer over 18?<br>2. free product from supplier with this pre-Unit Pricing If a BOS user, click **Update**. *\*The change is sent to the POS when File Transfer*   $\Box$  Save  $\overline{\phantom{a}}$ *next runs; if a HOS user, this occurs after HOS*  **D** Update *Export/Import next runs.\**  $\Box$

<span id="page-2-0"></span> $\mathbf{r}$ 

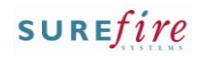

## **Hints and Tips**

 $\checkmark$  Stock messages only display at POS if this option is enabled in POS Config.

## **TECH-2h** *Page| 3 of 3* **Procedure to Enable Stock Messages at POS**

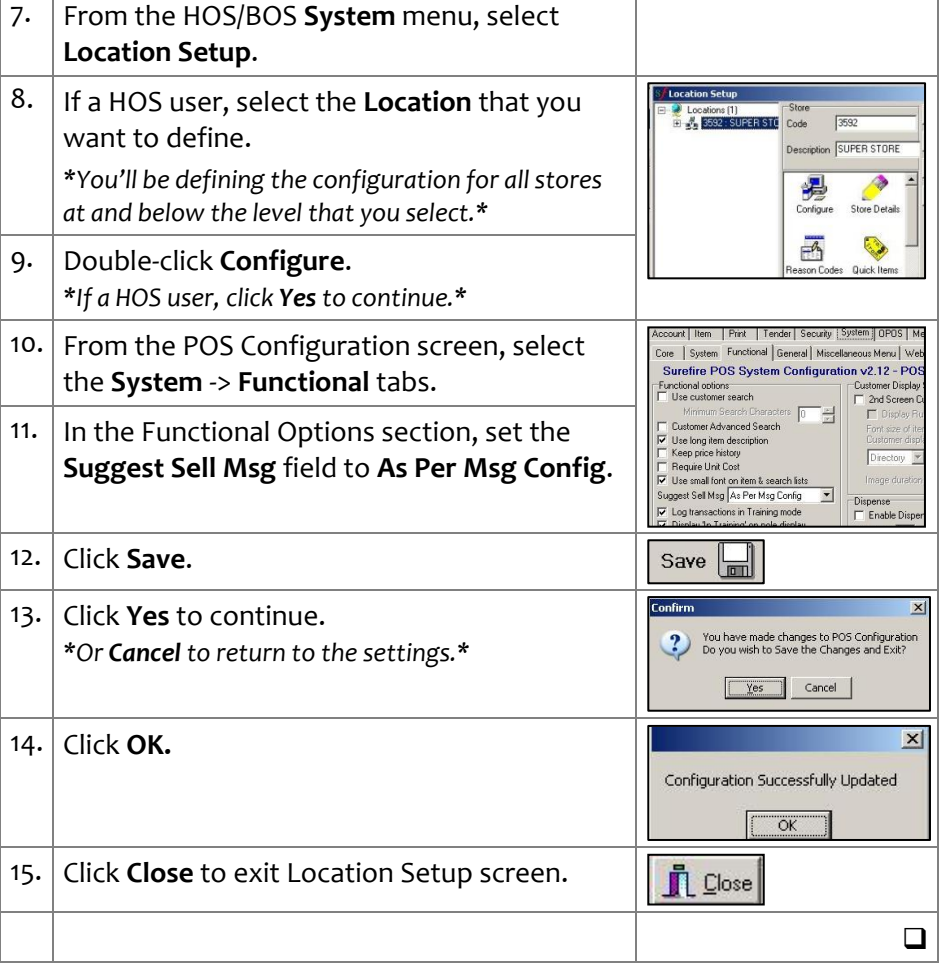